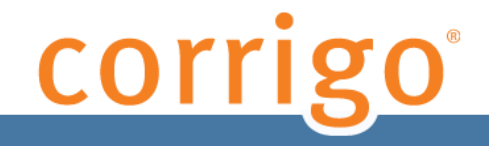

# **CorrigoNet Mobile Technician Application Release Notes for Android Devices**

**Release 7.8 July 2013**

# **Contents**

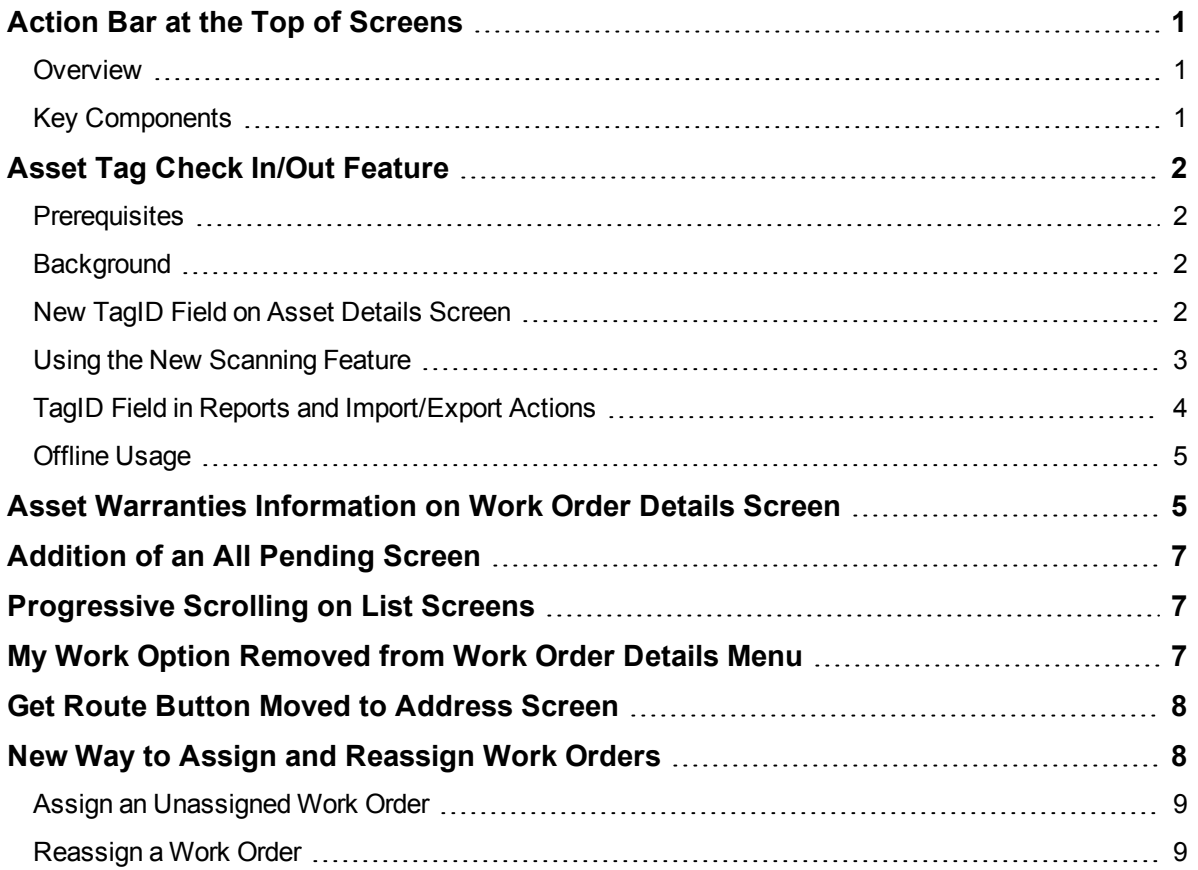

# <span id="page-2-1"></span><span id="page-2-0"></span>**Action Bar at the Top of Screens**

### **Overview**

To improve the usability of the Mobile Technician app, a new Action bar has been added to the top of most application screens, as shown on the right for the My Work screen.

**Note:** The Action bar does not add new functionality to the application, rather it serves as a shortcut to actions that are already available on each screen.

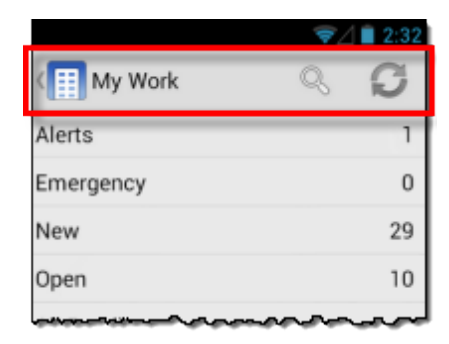

# <span id="page-2-2"></span>**Key Components**

The appearance of the Action bar varies according to the particular screen that you are on, with any or all of the following buttons displayed:

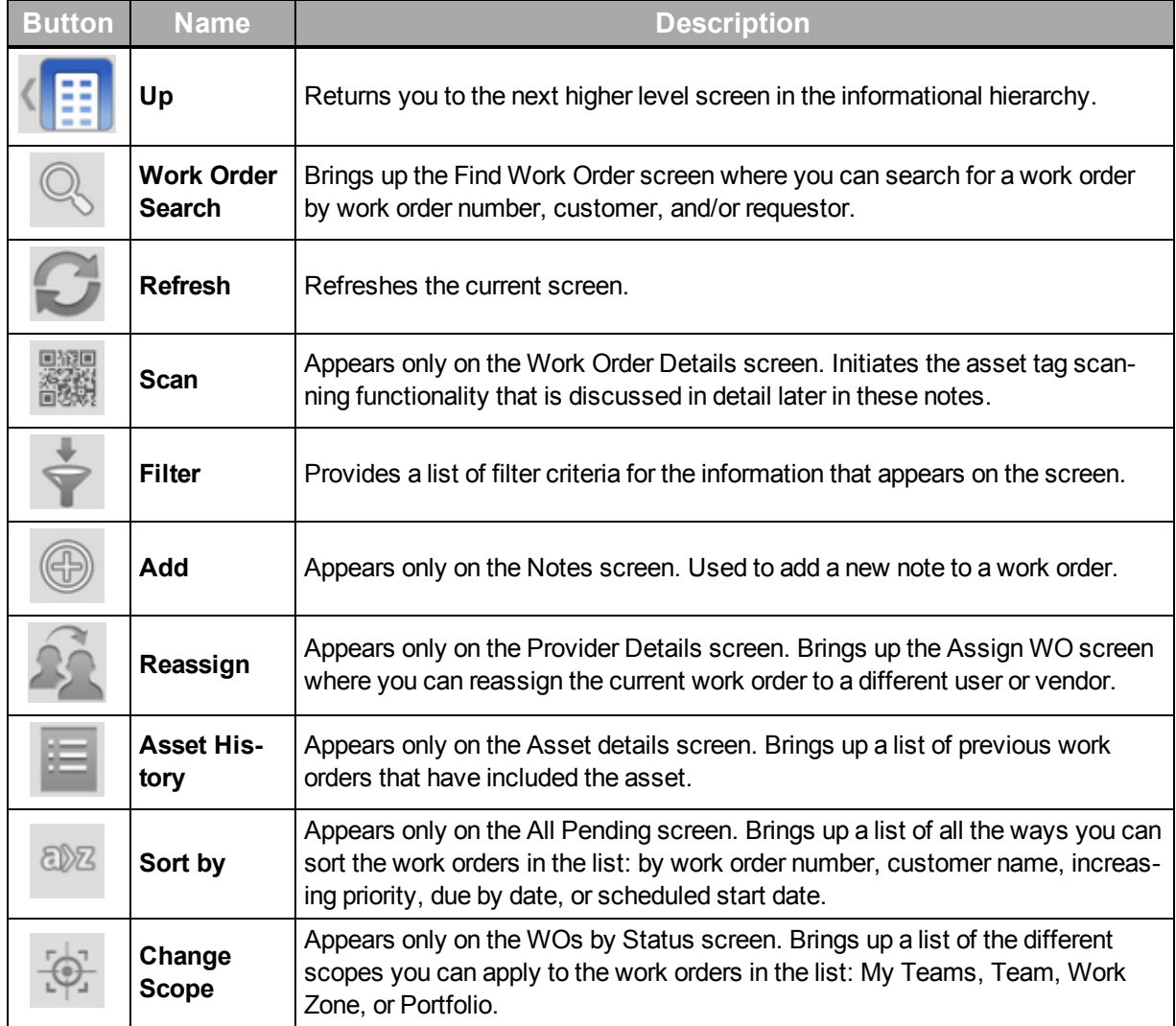

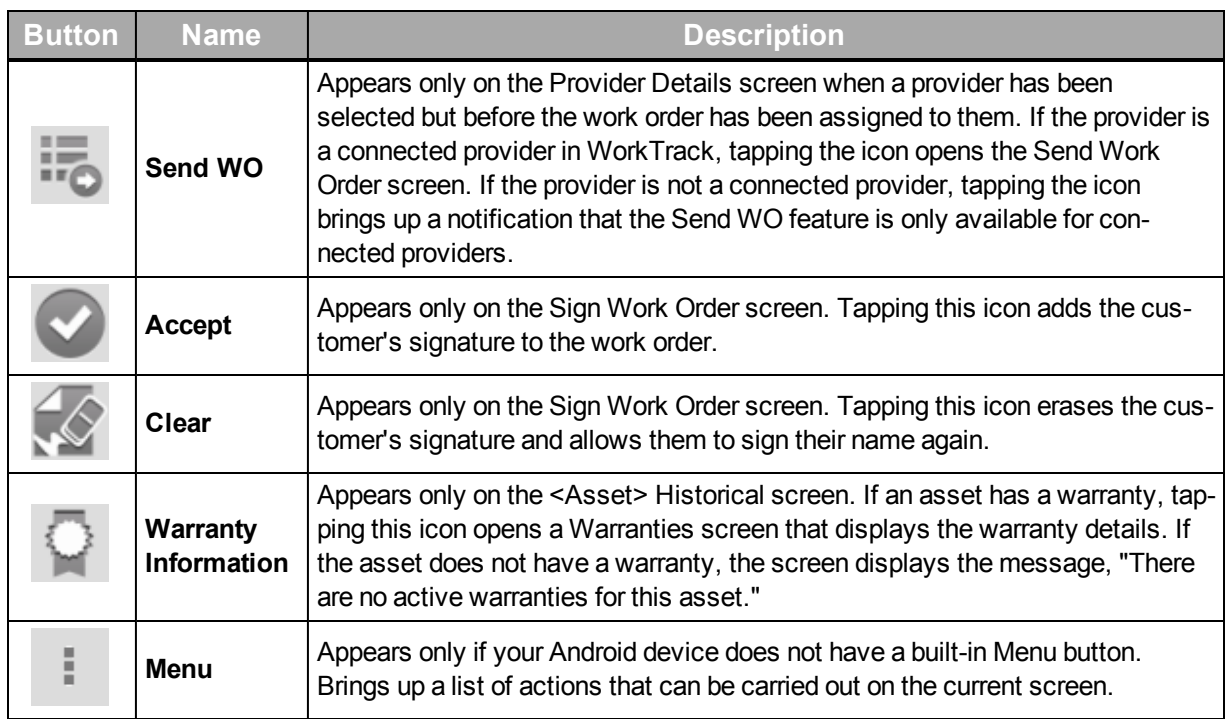

# <span id="page-3-0"></span>**Asset Tag Check In/Out Feature**

This feature enables the scanning of a known graphical asset tag—such as a barcode or QR code—to initiate a work order action. It is the first step in a series of features that will be added to the mobile apps to leverage asset tagging.

## <span id="page-3-1"></span>**Prerequisites**

The following actions must be completed prior to the use of the Asset Tag check in/out feature:

- The system has been configured with assets containing a TagID.
- Mobile users who need to be able to access the scan feature have been assigned a role that has been granted the *Mobile – Scan Actions* privilege.

## <span id="page-3-2"></span>**Background**

Asset tags such as barcodes permanently affixed to specific locales and/or equipment will be available for Smartphone scanning by users who have been granted the *Mobile – Scan Actions* privilege. This is designed to give a high degree of certainty that a user was physically present at a designated location when he or she started, paused, and/or completed a work order.

The process of confirming a user's presence via asset tags is similar to checking in and out using the vendor IVR or GPS Smartphone, but in this case, instead of confirming a *vendor's* presence, the scan action confirms an *employee's* presence and it allows for a degree of precision indoors not possible with most current positioning systems.

# <span id="page-3-3"></span>**New TagID Field on Asset Details Screen**

A TagID field has been added to the Asset Details screen, which allows users with access to edit asset attributes via the Asset Builder the ability to associate an asset with a specific ID. This field supports codes embedded in 2D QR images as well as standard barcodes. Although the TagID

appears on the Assets > Asset Details screen, the TagID field is not displayed in the Asset Details section of the Work Order Details screen, nor does it appear when the barcode or QR image is scanned by a user's mobile device. The ID is hidden from view to prevent users from being able to spoof the system to make it appear that a user was present at a designated location and scanned an asset when in fact they were not there at all. The image below shows the TagID field on the Asset Details screen under the Assets tab.

| Work Orders Assets<br>User                                                 | Store Our Company<br>Reports | WO Network<br>Materials<br>Financial |  |
|----------------------------------------------------------------------------|------------------------------|--------------------------------------|--|
| <b>Asset Details</b>                                                       |                              | Back    Templates    Models          |  |
| Location: Work Zone > Store#4147 > Store - 4147 > EQUIPMENT > DRINK SYSTEM |                              |                                      |  |
| <b>Assets</b>                                                              | <b>Attributes</b><br>×.      |                                      |  |
| <b>Items</b>                                                               | <b>Name</b>                  | Value                                |  |
| <b>BIB System</b>                                                          | <b>Item Name:</b>            | <b>Iced Tea Dispenser</b>            |  |
| CO2 System                                                                 | <b>Model Name:</b>           | <b>Iced Tea Dispenser</b>            |  |
| Drink System-Dining Room                                                   | TagID:                       |                                      |  |
| Drink System-Drive Thru                                                    |                              |                                      |  |
| <b>Iced Tea Dispenser</b>                                                  |                              |                                      |  |
|                                                                            |                              |                                      |  |
|                                                                            |                              |                                      |  |
|                                                                            |                              |                                      |  |
|                                                                            |                              |                                      |  |
|                                                                            |                              |                                      |  |
|                                                                            |                              |                                      |  |
|                                                                            |                              |                                      |  |
|                                                                            |                              |                                      |  |
|                                                                            |                              |                                      |  |
|                                                                            |                              |                                      |  |
| DOBXX                                                                      | Refrigerant                  | Save.                                |  |

<span id="page-4-0"></span>Figure 1.1 TagID attribute for assets associated with the asset tag check in/check out feature

### **Using the New Scanning Feature**

**Note:** The following is a general discussion of how to use the new scanning feature with an Android device. For detailed instructions, refer to the *CorrigoNet Mobile Technician Application User Guide for Android Devices*.

To use the new scanning feature on your mobile device, you open a work order and navigate to the work order details screen. After it opens, you then either tap the **Scan icon** in the Action bar and use the scanner feature to scan the tag.

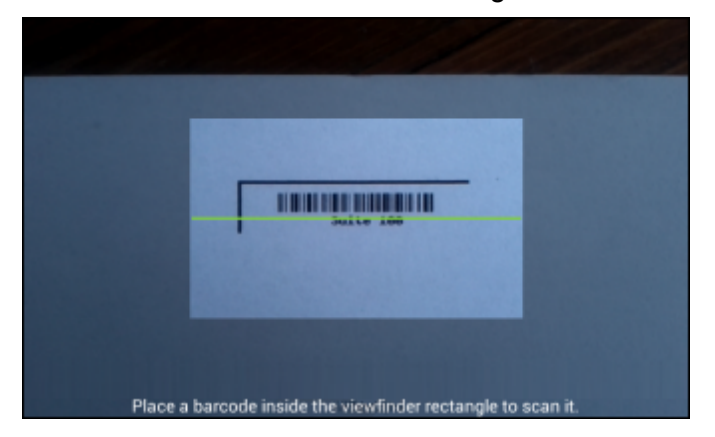

When you are ready to complete or pause the work order, you repeat the process, locating and scanning the same tag or another one if the location where you are finishing the work order is different from where you started.

After the second scan, you are given the choice of tapping **Complete** or **Pause**, if you need to stop working on the work order for a time.

As with previous mobile application work order tasks, all actions you take on the work order are tracked and are visible through the Action Log tab on the Work Order Details screen in CorrigoNet. In the example below, you can see when the work order was picked up, when the first asset tag (TranCo #100) was scanned to start the work order, and when the second asset tag (TranCo #210) was scanned to complete the work order.

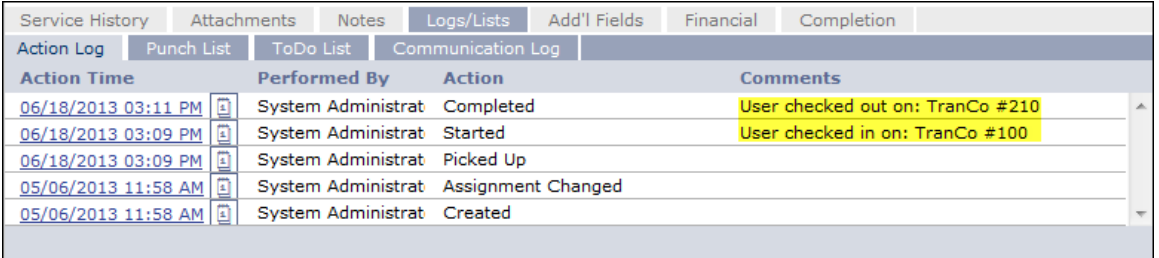

## <span id="page-5-0"></span>**TagID Field in Reports and Import/Export Actions**

In order to capture the TagID information in reports, a TagID field has been added to the Asset Details section of the Asset report wizard.

| <b>III</b> Select All Columns     IIII Deselect All Columns                                                        |                           |  |
|----------------------------------------------------------------------------------------------------|---------------------------|--|
| <b>Work Zone Details</b>                                                                                           |                           |  |
| Work Zone Name                                                                                                    | Work Zone City            |  |
| Work Zone Number                                                                                                   | Work Zone State/Prov.     |  |
| Work Zone Street Address 1                                                                                         | Work Zone ZIP/Postal Code |  |
| Work Zone Street Address 2                                                                                         | Work Zone Country         |  |
| 同<br><b>Asset Details</b>                                                                                          |                           |  |
| Asset Level                                                                                                    | State/Prov.               |  |
| Asset Name                                                                                                    | ZIP/Postal Code           |  |
| Full Path                                                                                                    | Country                   |  |
| Asset Address                                                                                                    | Asset Category            |  |
| Street Address 1                                                                                                   | Asset Model               |  |
| Street Address 2                                                                                                   | Asset Parent              |  |
| $\Box$ City                                                                                                    | Asset Grandparent         |  |
| $\Box$ TagID                                                                                                    |                           |  |
| 圖<br><b>Refrigerant</b>                                                                                            |                           |  |
| Serial Number                                                                                                    | Date Last Added           |  |
| Capacity                                                                                                    | Refrigerant Type          |  |
| Trigger Rate                                                                                                    |                           |  |
| <b>Attribute(s)</b>                                                                                                |                           |  |
| an Andrew March 2019, and the common control of the Constant Common Province and the annual constant of the common |                           |  |

Figure 1.2 TagID option on Reports Wizard screen

In addition, an optional column called TagID has been added to Equipment Import/Export Excel spreadsheets, as shown below:

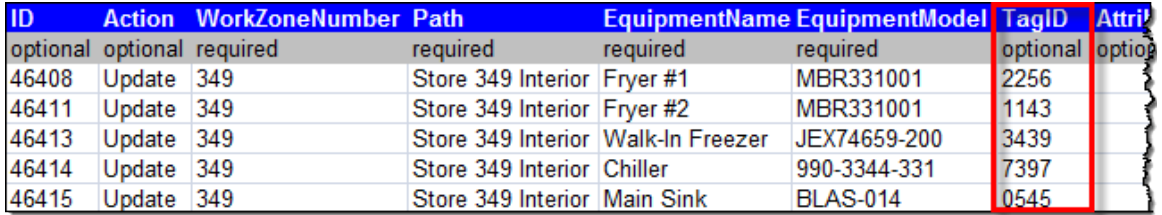

Figure 1.3 TagID column within the Equipment Import/Export spreadsheet

# <span id="page-6-0"></span>**Offline Usage**

The scan feature is designed to function in offline usage when necessary. When offline, the system supports the scan actions, but like other actions taken offline, the scanned value is stored locally as part of the action until the app can communicate with the server, look up the asset, and insert asset information into the action log comments as part of the synchronizing process when the device comes online.

# <span id="page-6-1"></span>**Asset Warranties Information on Work Order Details Screen**

With the latest version of the CorrigoNet Mobile Technician application, iPhone and Android users can now view asset warranty information, if there is any, for both single and multiple line item work orders.

If there is an active warranty associated with an asset, a red **W** appears beside the Asset heading on the Work Order Details screen.

**Note:** If there is more than one asset associated with the work order, the asset row is renamed Multiple Items. Tapping on this row brings up a list of assets, with the red "W" displayed beside each one that has an associated warranty.

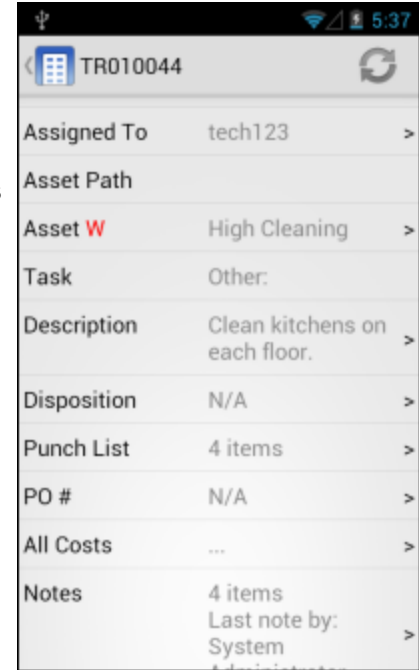

The Warranty screen that is accessed through the Assets row displays the following warrantyrelated fields:

- Description—The details in this field are particularly useful when there are multiple warranties associated with the work order items and you need to make sure you are reviewing the correct warranty.
- *Timeframe*—Displays the initial warranty coverage date and the expiration date along with a countdown of the number of days left in the warranty.
- *Warrantor*—Displays the company that is acting as warrantor and provides the name and telephone number or email address of the contact at the company.

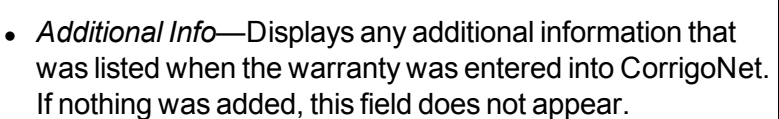

• Coverages—Displays each of the coverage types, such as Labor and Materials, associated with the warranty along with the coverage status, duration, and expiration date.

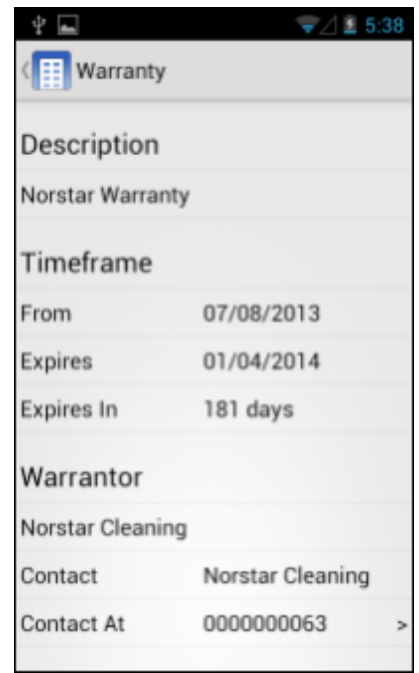

#### **Top half of Warranty screen**

#### Additional Info

All labor carried out by authorized Norstar employees guaranteed for 30 days. All materials provided by authorized Norstar employees guaranteed for 180 days.

#### Coverages

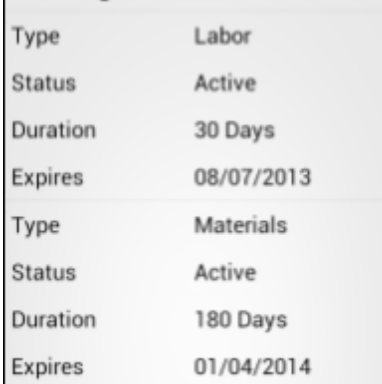

**Bottom half of Warranty screen**

# <span id="page-8-0"></span>**Addition of an All Pending Screen**

A new screen, called *All Pending*, has been added to the mobile app and is access by tapping the All Pending row on the My Work screen. The screen shows all of your active work orders in a single list. Tapping the (**Sort by**) icon opens a popup screen that allows you to sort the work orders according to any of the following criteria:

- Work order number
- **Customer name**
- Increasing priority
- $\bullet$  Due by date
- Scheduled start date

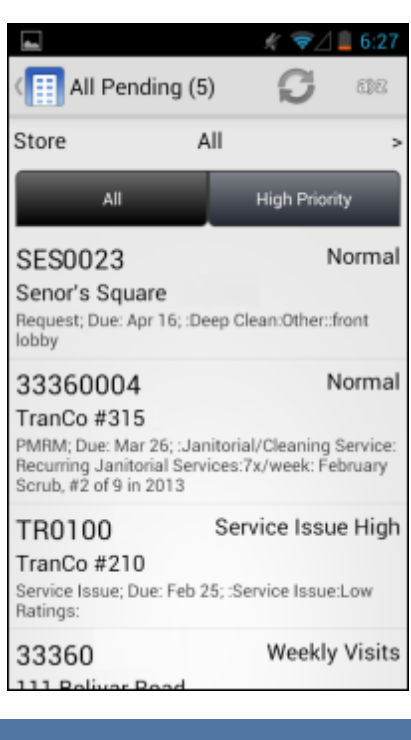

# <span id="page-8-1"></span>**Progressive Scrolling on List Screens**

On the work order list screens, you now have the ability to scroll throughout entire lists without having to first filter the results. The new progressive scrolling feature works in the following manner:

- The first 50 results are downloaded.
- <span id="page-8-2"></span>• As you approach the end of the 50 results, an additional block of 25 results is downloaded, with the list continuing to expand in this manner until all of the results are displayed.

# **My Work Option Removed from Work Order Details Menu**

With the introduction of the (**Up**) button on the Action bar, there is no longer a need to have a separate My Work option within the Work Order Details screen menu. Tapping the Up button on the Work Order Details screen takes you to the My Work screen automatically.

**Note:** If you tap the Up button on a screen where information has not been saved, a warning message appears, telling you that any unsaved edits you made will be lost if you continue. At that point you can click **Proceed** to go up or **Cancel** to return to the screen where you can save your edits.

# <span id="page-9-0"></span>**Get Route Button Moved to Address Screen**

The Get Route menu item has being removed and routes are now accessed through the **Address** field in a work order.

Tapping the Address field opens the Google Maps Directions screen, with the work order location already filled in.

To view directions to the work site, simply fill in your starting point, then click the **Get Directions** button.

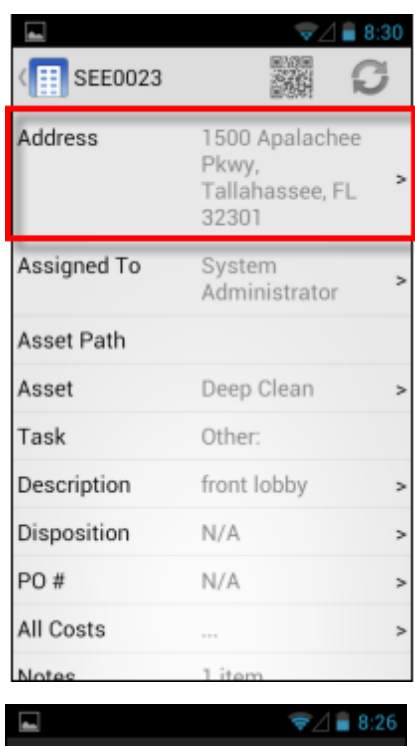

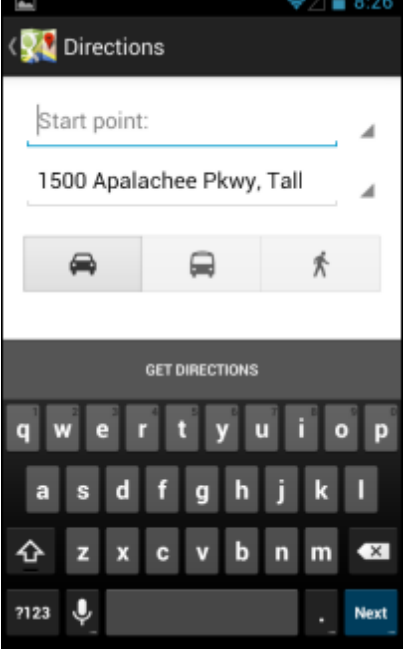

# <span id="page-9-1"></span>**New Way to Assign and Reassign Work Orders**

The Assign/Reassign menu option has been moved from the Work Order Details menu to the Assignee Details screen.

# <span id="page-10-0"></span>**Assign an Unassigned Work Order**

To assign an unassigned work order, tap the **Assigned To** row on the Work Order Details screen, then on the **Assign WO** screen (shown on the right), tap the name of the person you want to assign to the work order.

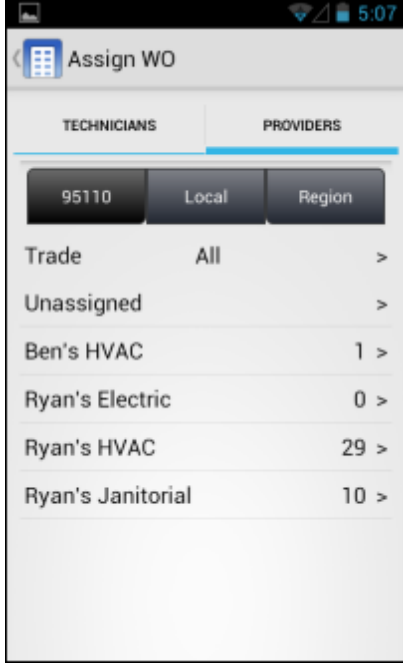

# <span id="page-10-1"></span>**Reassign a Work Order**

To reassign a work order, tap the **Assigned To** row on the Work Order Details screen, then on the **Assignee Details** screen (shown on the right), tap the **Reassign** button in the Action bar.

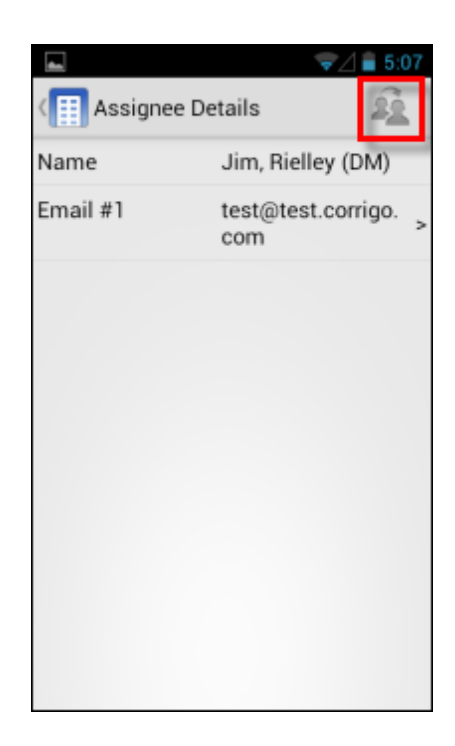

The Assign WO screen appears, allowing you to select a different technician or provider/vendor for the work order.

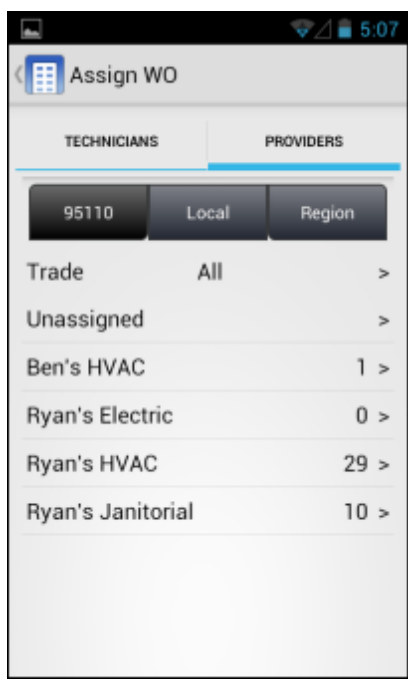